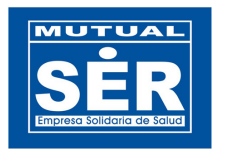

### **MÓDULO REPORTES DE GRUPOS ETAREOS**  Manual de Usuario

# **1. INGRESAR AL MÓDULO**

## **2. MÓDULO REPORTE DE GRUPOS ETAREOS.**

- **3. VISTA PRINCIPAL**
- **3.1. Barra de Herramientas.**
- **3.2. Manejo de Pestaña.**
- **3.2.1. PESTAÑA SELECCIÓN.**
- **3.2.1.1 Panel Afiliados.**
- **3.2.1.2 Panel Ubicaciones.**
- **3.2.1.3 Panel Fechas.**
- **3.2.1.4 Panel Grupo Etáreo**
- **3.2.2. PESTAÑA RESULTADO**
- **3.2.2.1. Panel Tabla de Resultados**
- **4. PASOS PARA GENERAR UN REPORTE DE GRUPOS ETAREOS**

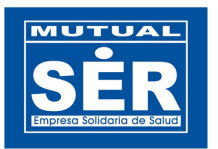

## **1. INGRESAR AL MÓDULO**

Ingrese a la dirección http://aplicaciones.mutualser.org/Gruposetareos e Inicie sesión con usuario y contraseña de OASIS.

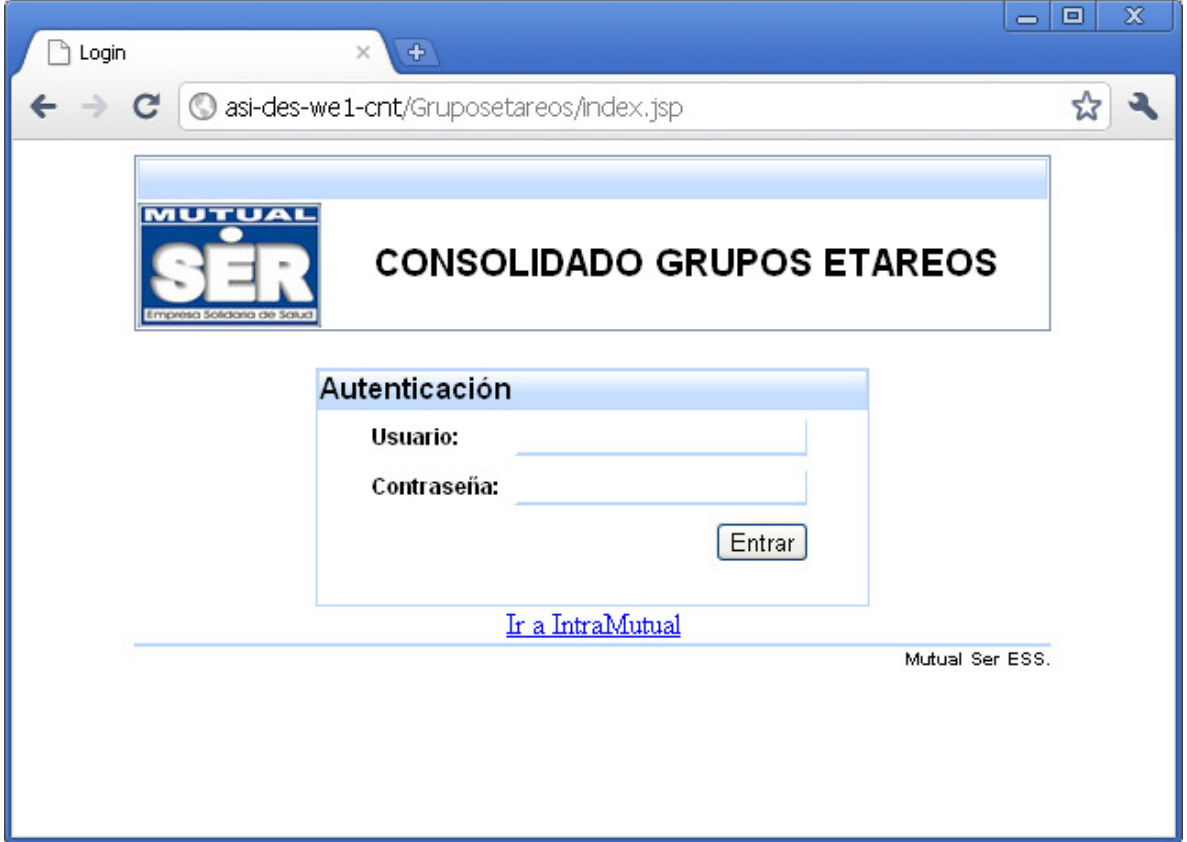

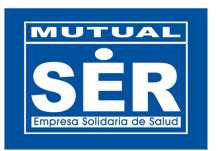

### **2. MÓDULO REPORTE DE GRUPOS ETAREOS.**

El módulo de Grupos Etáreos permite a los usuarios consultar el número de afiliados registrados en la base datos de OASIS, ya sea, consolidado o detallado por municipios.

Las opciones permitidas son: Regional, Departamento y Municipio. Además, el Estado de Afiliación en OASIS y BDUA, Zona Rural o Urbana, Nivel del Sisben, estado de carnetización y el Sexo respectivamente. Este último, permite visualizar el número de afiliados clasificados por el género (femenino y masculino) agrupados en el rango de edad al que pertenece.

Los grupos que genera el reporte son los: Grupos de Riesgos y Grupos Quinquenales.

La siguiente figura ilustra los campos que hacen relación a la estructura de los reportes:

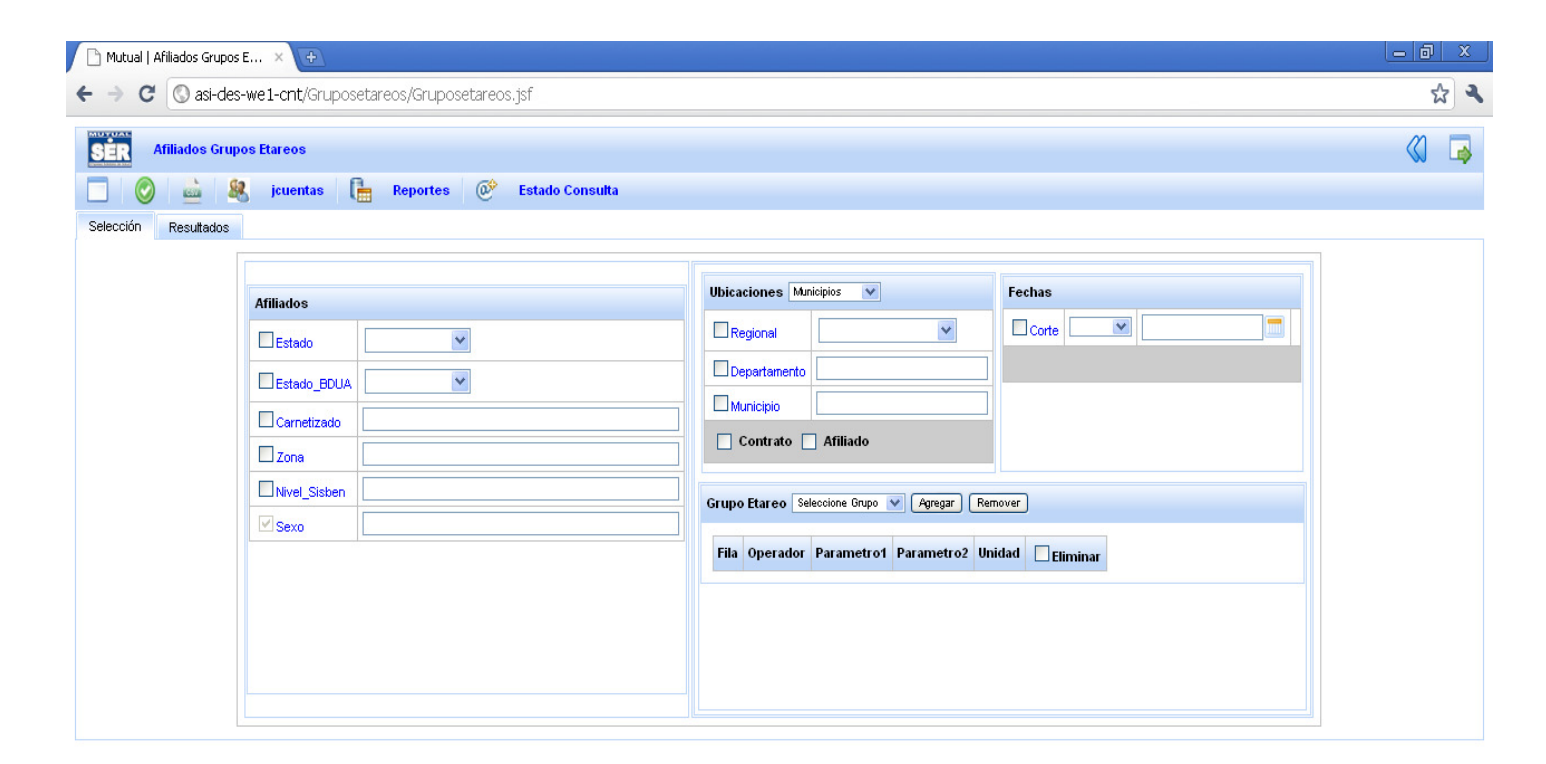

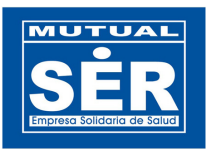

**3. VISTA PRINCIPAL** del módulo se divide en dos partes: Barra de Herramientas y Manejo de Pestañas.

#### **3.1 Barra de Herramientas.**

Visualiza los botones que administran los eventos de la aplicación.

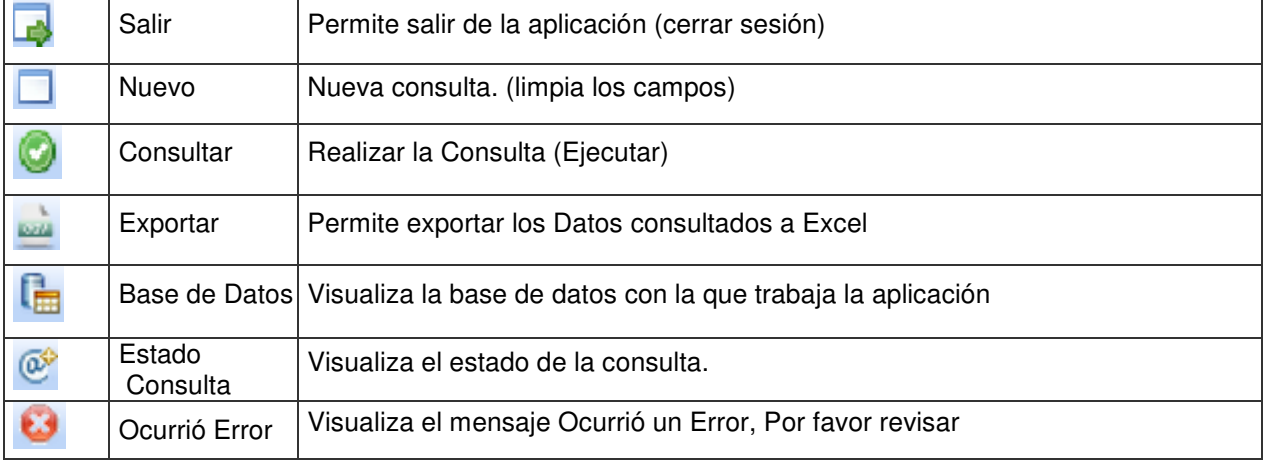

#### **3.2 Manejo de Pestañas.**

En las pestañas que ilustra la figura, se pueden seleccionar, Parametrizar y visualizar el resultado de los campos utilizados para realizar la consulta. Los campos se encuentran clasificados de la siguiente manera:

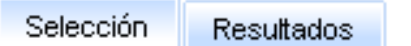

**3.2.1 PESTAÑA SELECCIÓN** contiene los paneles:

**3.2.1.1 Panel Afiliados:** Contiene los campos que se relacionan con el maestro de Afiliados, tales como: Estados en Oasis, Estado BDUA, Estado Carnetizado, Zona, Nivel de Sisben, Sexo.

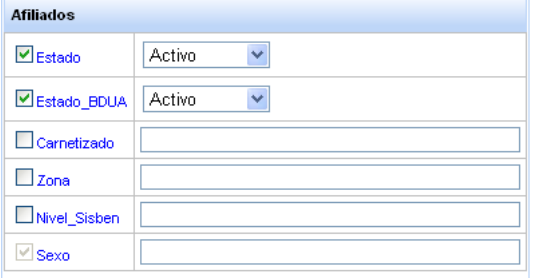

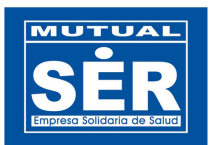

**3.2.1.2 Panel Ubicaciones:** Relaciona las ubicaciones con las cuales se desea obtener los datos.

En esta, el resultado del reporte puede obtenerse **consolidado o detallado por municipio**, (la opción consolidado aplica solo para Regionales y Departamentos).

El usuario debe seleccionar una opción: Regional, Departamento o Municipio y al digitar los parámetros o filtros, se seleccionan o digitan las ubicaciones deseadas.

Es importante seleccionar con que opción va a realizar la consulta, si es por las ubicaciones de los Contratos o de los Afiliados. La opción **Contrato** busca y consolida los afiliados en las ubicaciones de los Contratos Administrativos a los que estos pertenecen. Y la opción **Afiliado** consulta y consolida las ubicaciones directamente en la base de datos de Afiliados.

**Nota**: el usuario puede elegir una opción **sin** tener que seleccionar o digitar la ubicación geográfica, eso indica que el reporte consultará todas las ubicaciones sin discriminar.

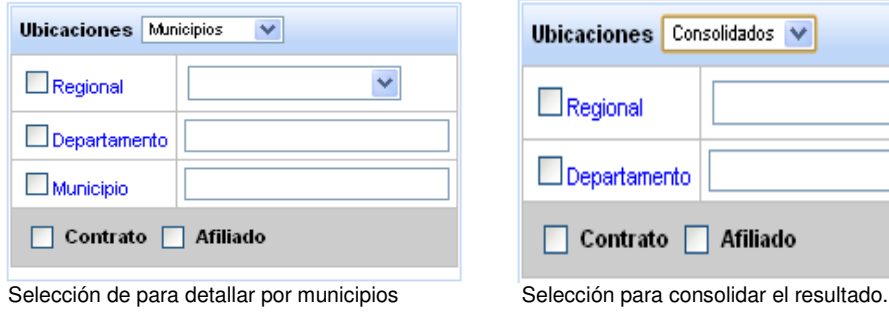

**3.2.1.3 Panel Fechas:** establece la fecha de corte y define desde o hasta que fecha (fecha de nacimiento, en formato Día/Mes/Año) se realizará el conteo de los datos. Esto aplica, cuando el usuario selecciona la opción **Afiliados** en el panel de Ubicaciones. En el caso que seleccione la opción **Contrato,** la fecha de comparación se realiza con la vigencia del contrato.

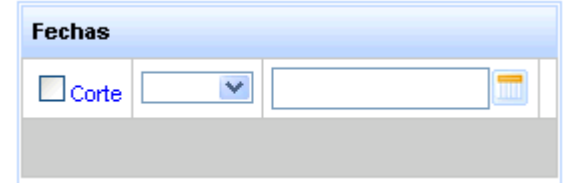

Ejemplo:

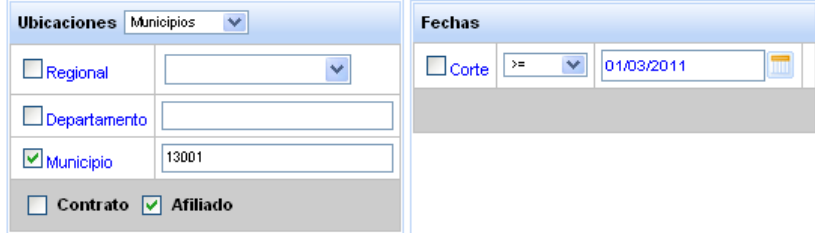

Fecha de Corte Mayor o igual a la Fecha Nacimiento del Afiliado.

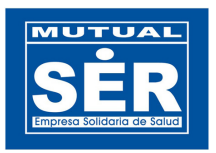

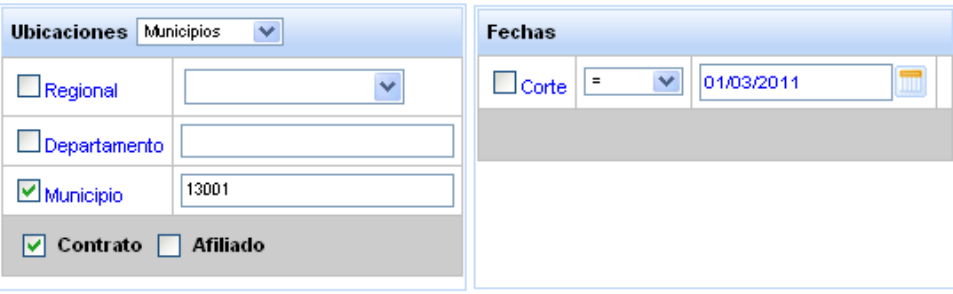

Fecha de Corte entre el rango de la vigencia del contrato F\_Corte >= F\_inicial y F\_Corte <= F\_final

**3.2.1.4 Panel Grupo Etáreo:** permite al usuario seleccionar el Grupo Etáreo con el que se desea realizar la consulta. Estos pueden ser: Grupos de Riesgo y Grupo Quinquenales. El usuario debe seleccionar una opción de la lista y hacer clic en botón agregar. Para remover los datos hay que seleccionar la opción Eliminar y hacer clic en el botón remover.

El usuario decide si desea ver o no todas las edades del grupo. Para remover un rango del grupo basta con seleccionar el renglón de la edad que no desea ver y hacer clic en el botón remover.

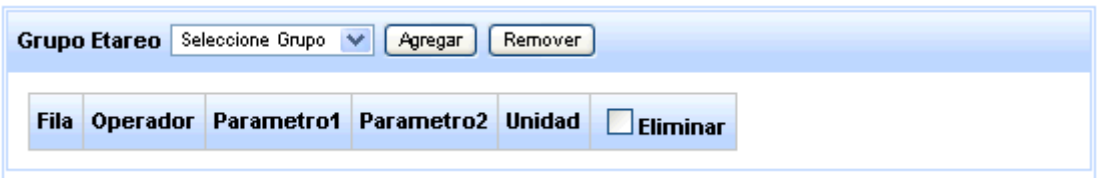

Ejemplo de selección del Grupo de Riesgo

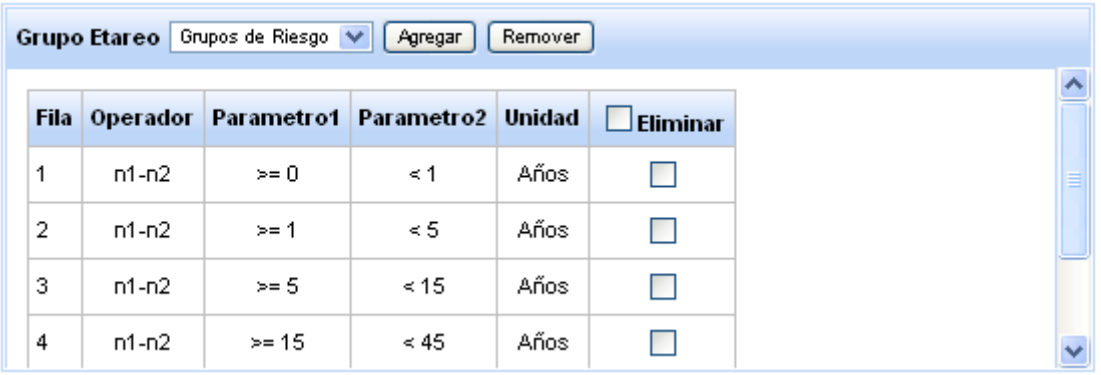

### **3.2.2 PESTAÑA RESULTADO**

**3.2.2.1 Panel Tabla de Resultados,** permite visualizar los campos seleccionados y el contenido de datos obtenidos de la consulta.

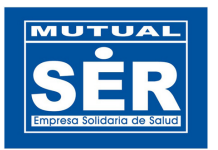

En esta aparece la fecha y hora del realización del reporte, el usuario que realizó la consulta y el corte con que se generó el conteo. Además, los campos y filtros seleccionados en la pestaña selección .

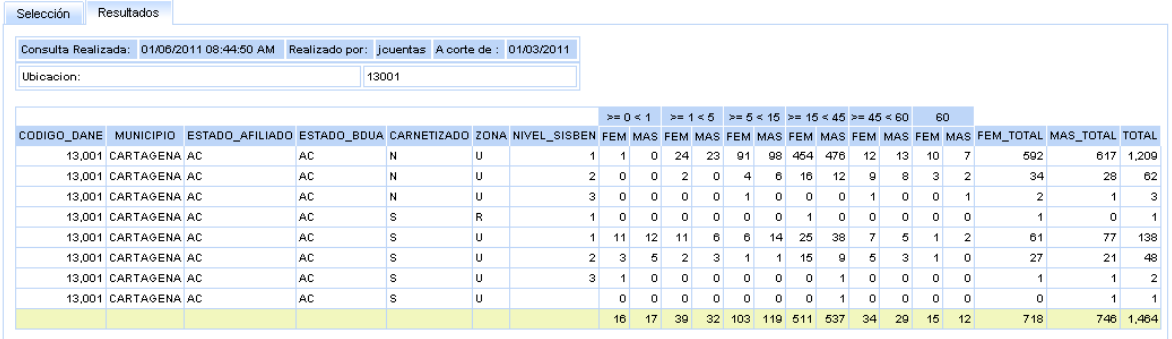

#### **4. PASOS PARA GENERAR UN REPORTE DE GRUPOS ETAREOS.**

Para el ejemplo, generaremos el reporte de Grupos de Riesgos.

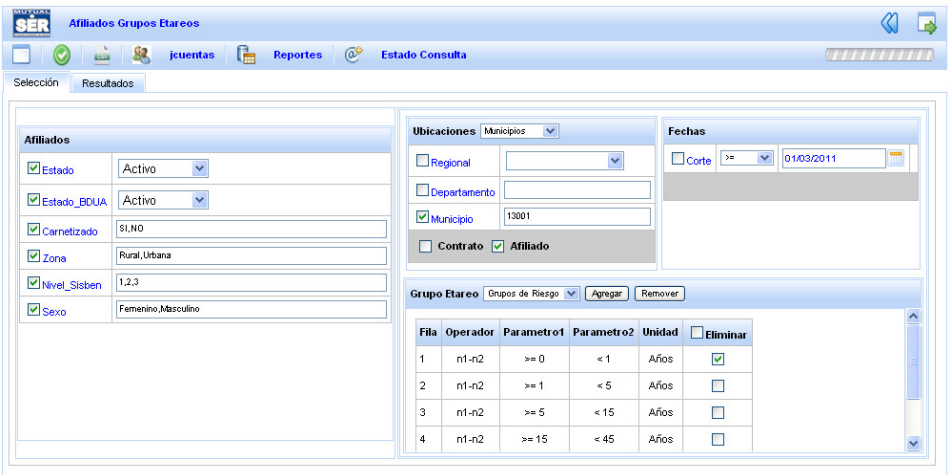

1 Seleccionar los campos que desea visualizar en el reporte. En el mismo, colocar los filtros necesarios para obtener información de calidad y conforme a la necesidad.

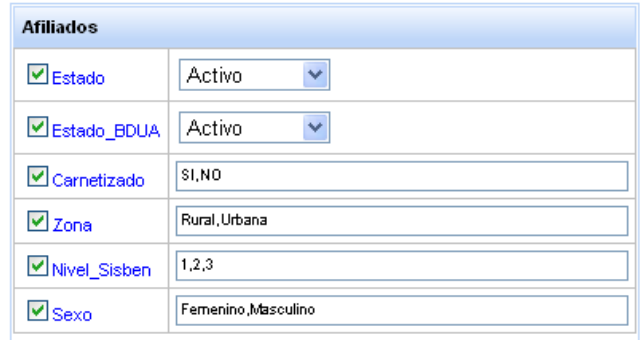

Si desea ver toda la información solo basta con seleccionar los campos.

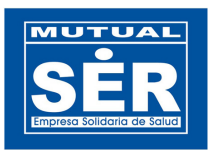

2 Una vez seleccionado los campos del afiliado, se procede a seleccionar las ubicaciones. En esta, al igual que el anterior puede filtrar la opción seleccionada; ya sea Regional, Departamento o municipio. Si solo selecciona el campo, el reporte consulta todas las ubicaciones registradas en la base si hacer discriminación. De esta manera, el usuario puede detallar por municipios o consolidar el resultado. Además elige, con qué datos desea obtener el la información si es con la ubicación del Afiliado o la de los Contratos administrativos.

Selección del panel ubicaciones:

- **Resultado**: Detallados por municipios.
- **Campo Seleccionado**: Municipio.
- **Filtro Ubicación**: Código DANE Cartagena: 13001
- **Base de consulta**: Afiliado.

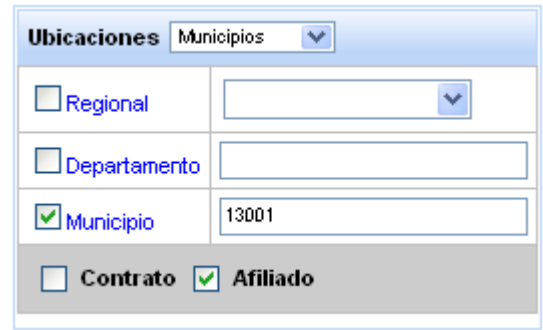

3 Para seleccionar la Fecha de Corte, el usuario debe seleccionar una opción del operador de asignación, estas pueden ser:

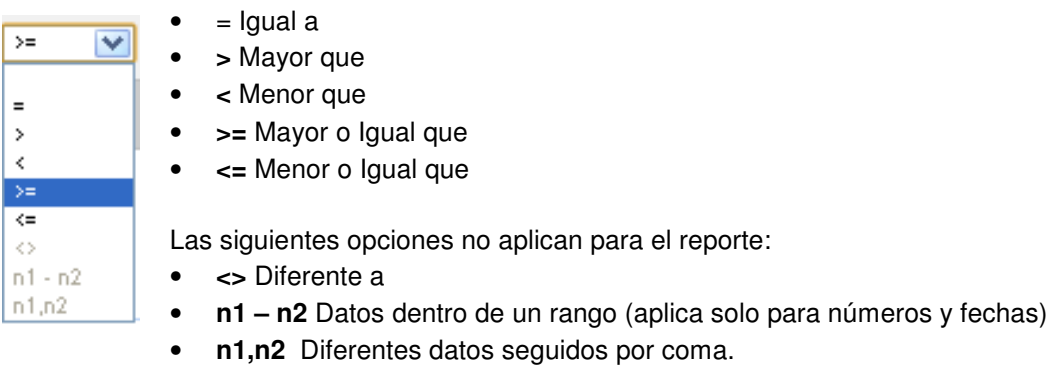

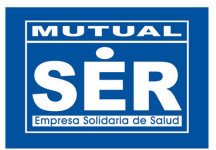

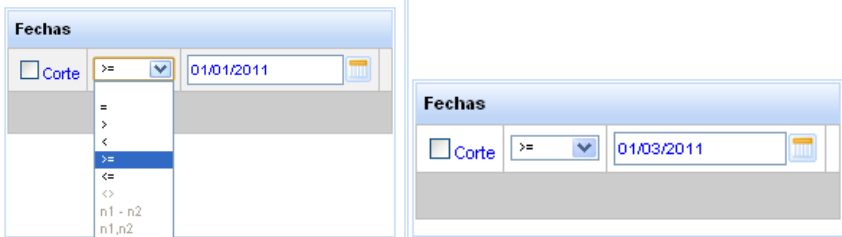

4 Seleccionamos las edades del Grupo Etáreo con el que se desea realizar la consulta.

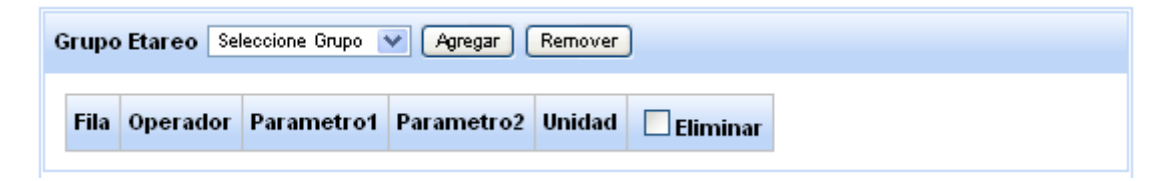

Para ellos seleccionamos un grupo de la lista y hacemos clic en el botón Agregar.

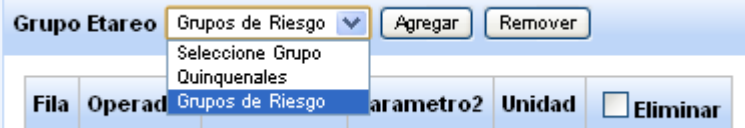

El contenido de la tabla quedará de siguiente manera:

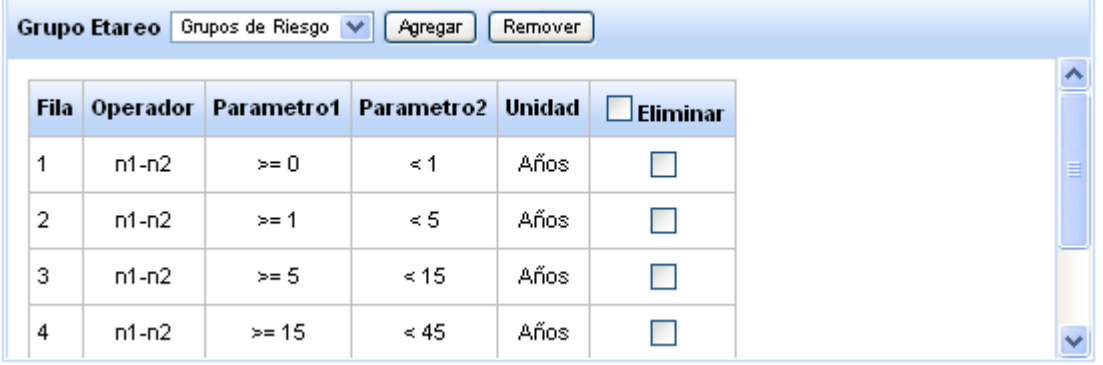

5 Finalmente, hacer clic en el icono consultar , esperar que aplicativo procese y consolide o detalle la información de acuerdo a los criterios seleccionados anteriormente. Al finalizar el procesamiento de los datos, el reporte habilita automáticamente la pestaña Resultado con los datos del reporte y los campos seleccionados.

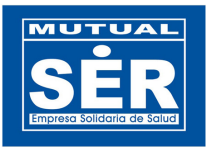

Selección Resultados

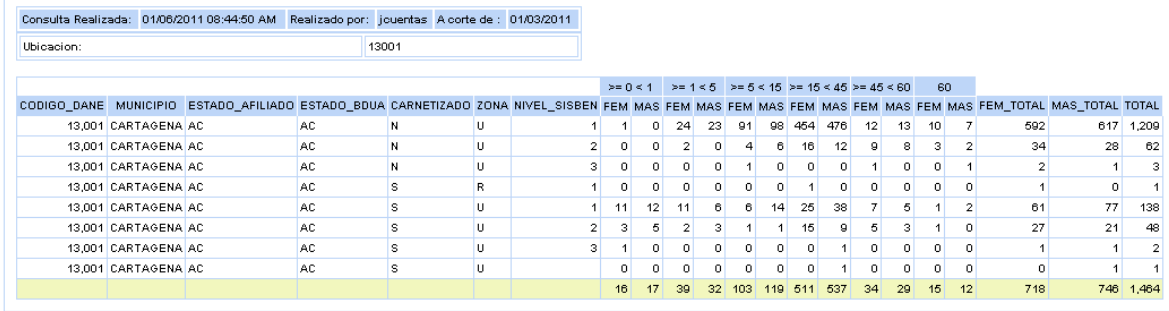

6 De la misma forma que al consultar, al hacer clic en el icono exportar en el reporte procesa los datos y los almacena en un archivo de Excel para ser exportados directamente. No es necesario consultar y luego exportar, el usuario decide hacerlo.

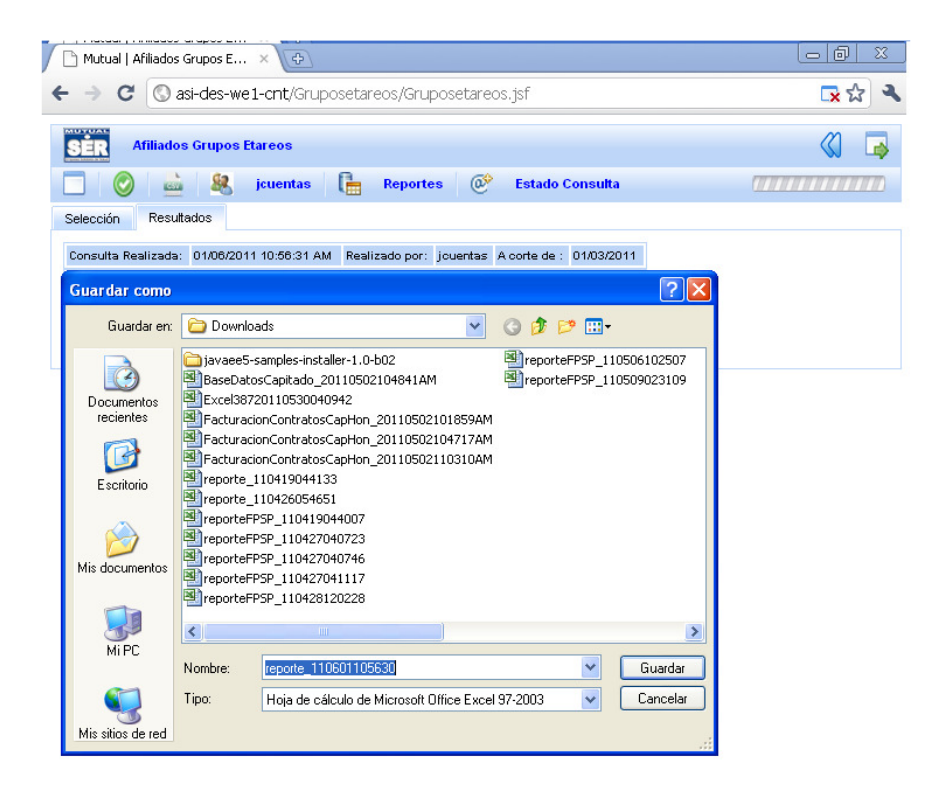

Al final, el usuario guarda el archivo en la ubicación o carpeta deseada y de ser necesario modifica el nombre del mismo.

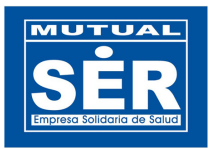

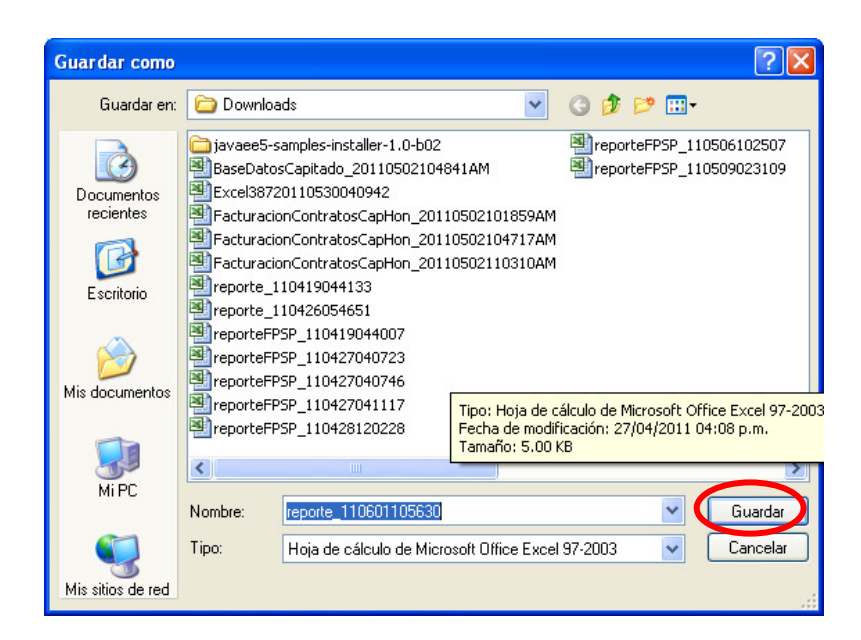

7 Si ocurre algún evento inesperado, el aplicativo visualiza en la barra de herramientas un mensaje de error, el usuario debe hacer clic en el icono **en el para conocer la causa del** mismo.

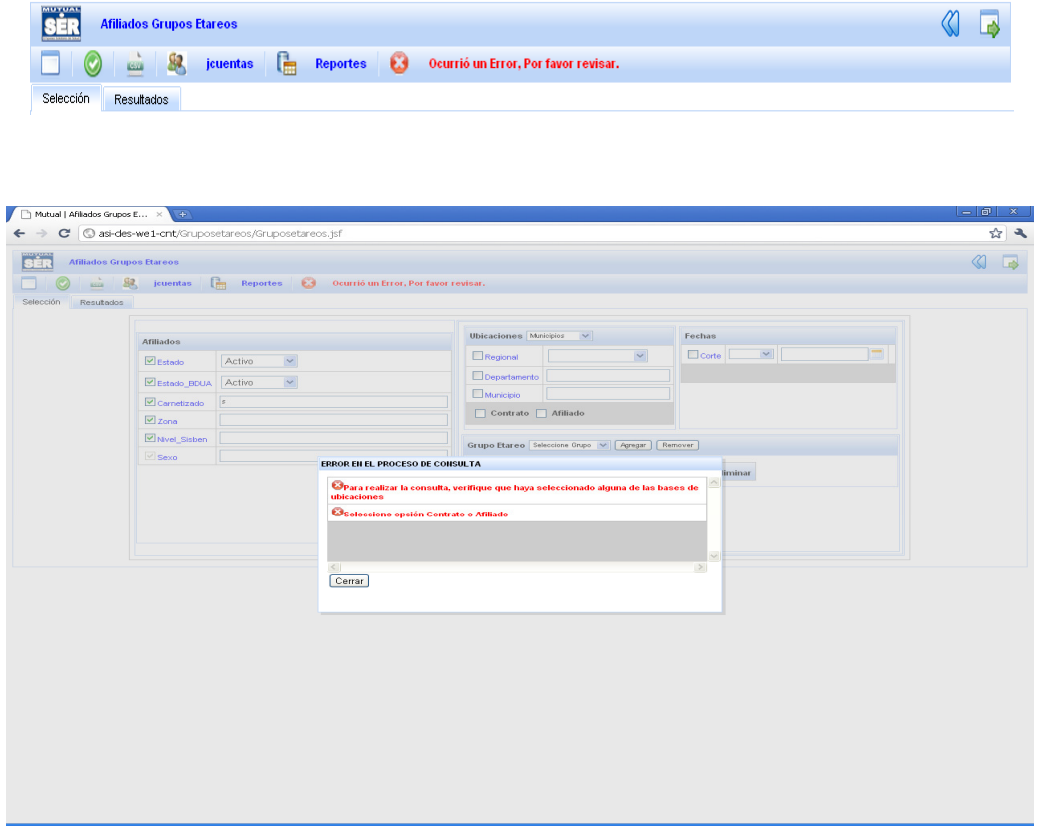

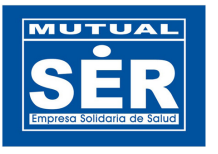

Mensaje del Error.

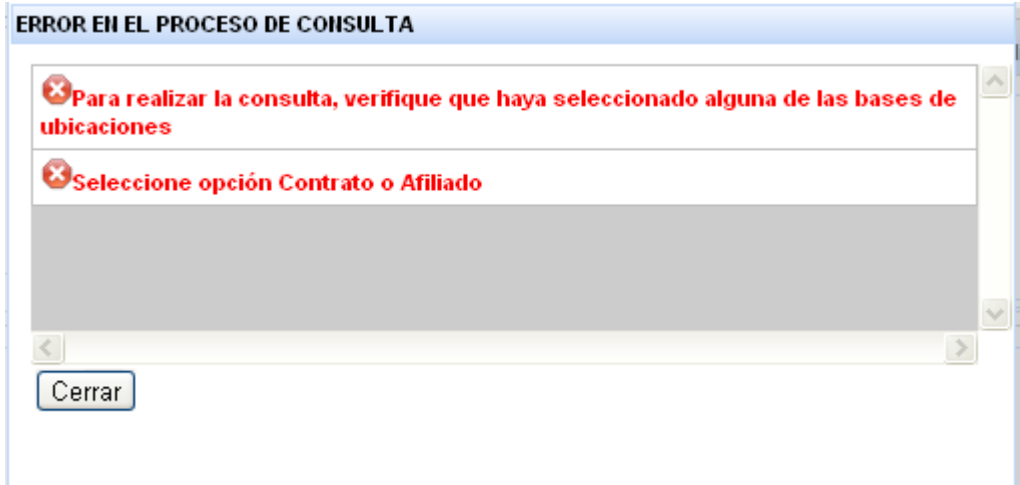